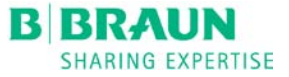

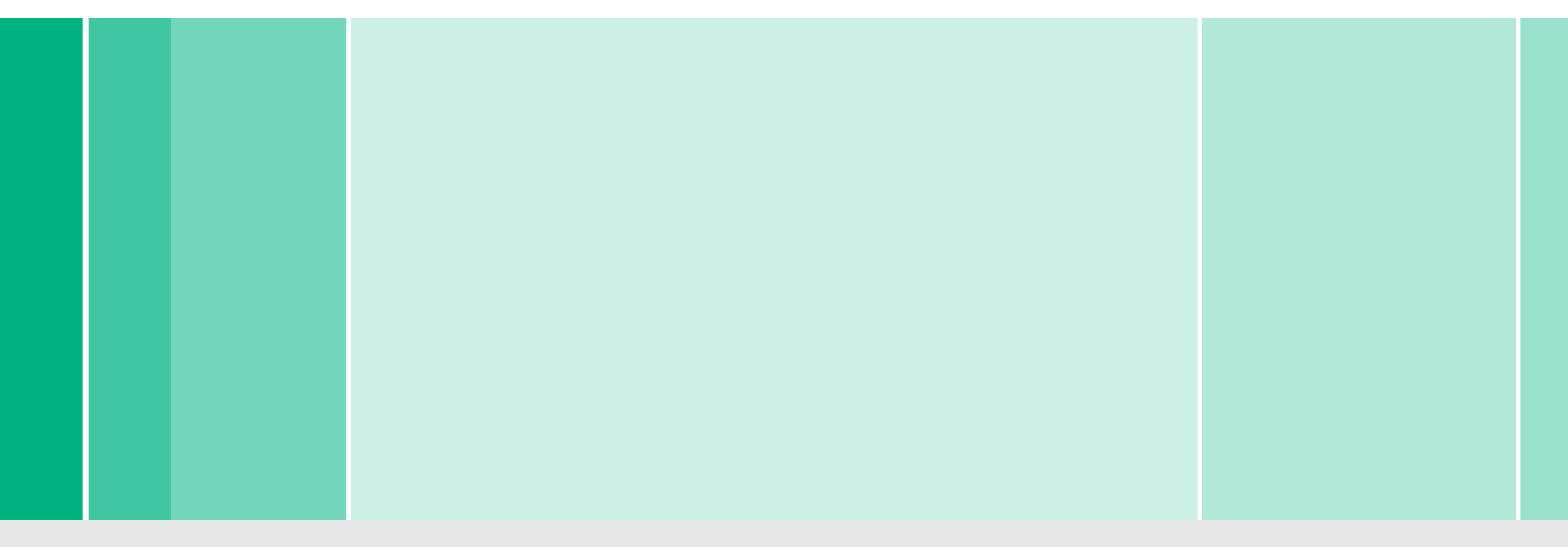

# **Using the Trends History Screen**

Navigating Through Trends

January 2014

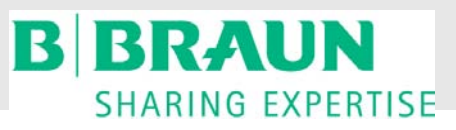

RTD.TR71 06/14 DZ ©2014 B|Braun Medical Inc. Avitum Division **Page 1** Page 1

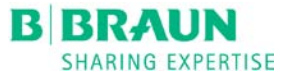

# **USING THE TRENDS HISTORY SCREEN**

This Presentation is intended to provide step-by-step instructions on retrieving previous data using the trends graph icon

These step-by-step instructions will review retrieving and editing of parameters using written and visual cues

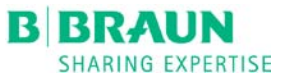

## **Touch the EYE**

Starting on the main screen in Preparation mode touch the EYE to bring you to the **GRAPH** icon

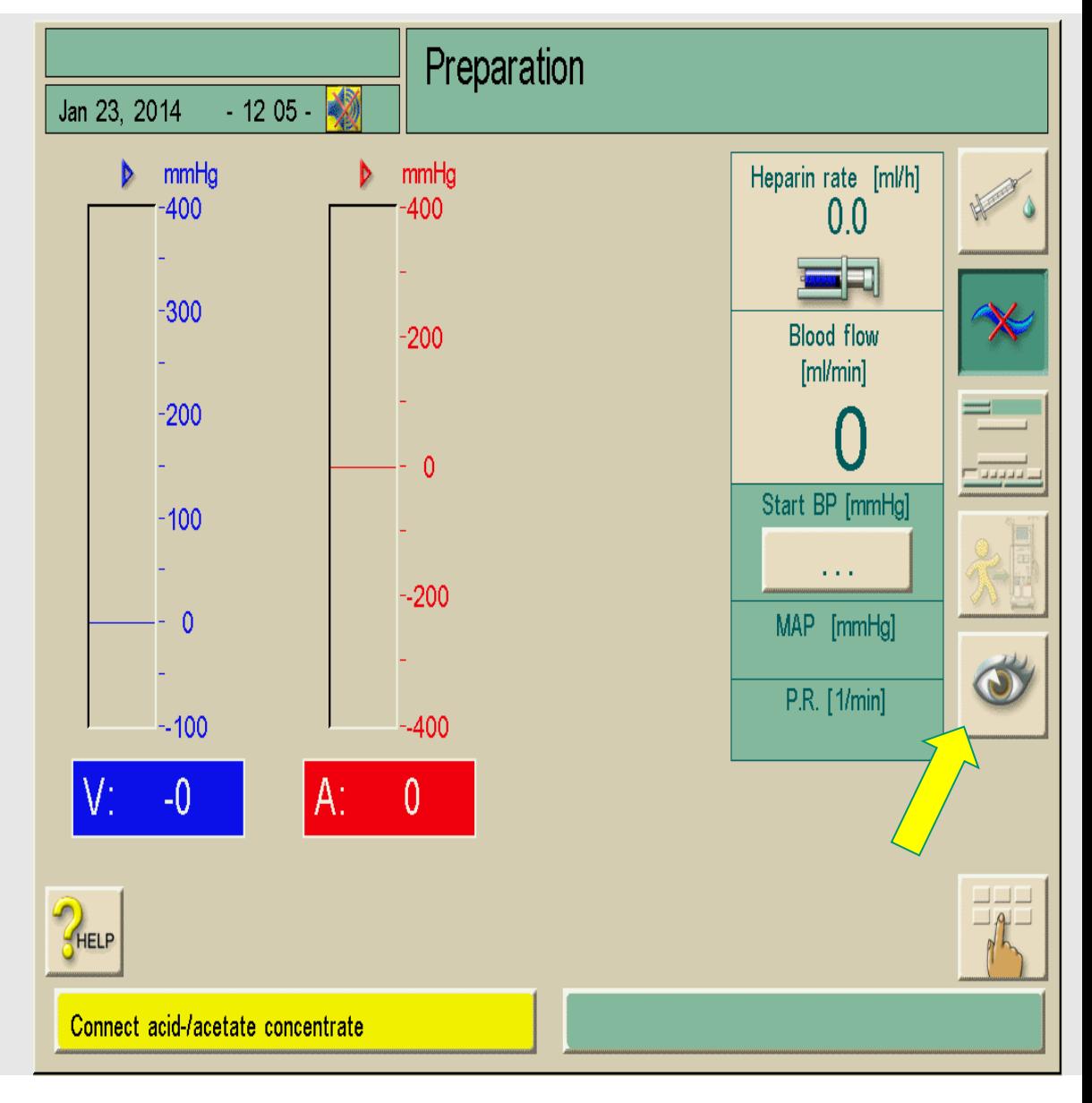

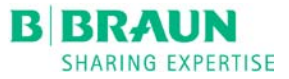

## **Graph ICON**

Touch the **GRAPH** icon at the bottom of the screen to enter the trends history screen

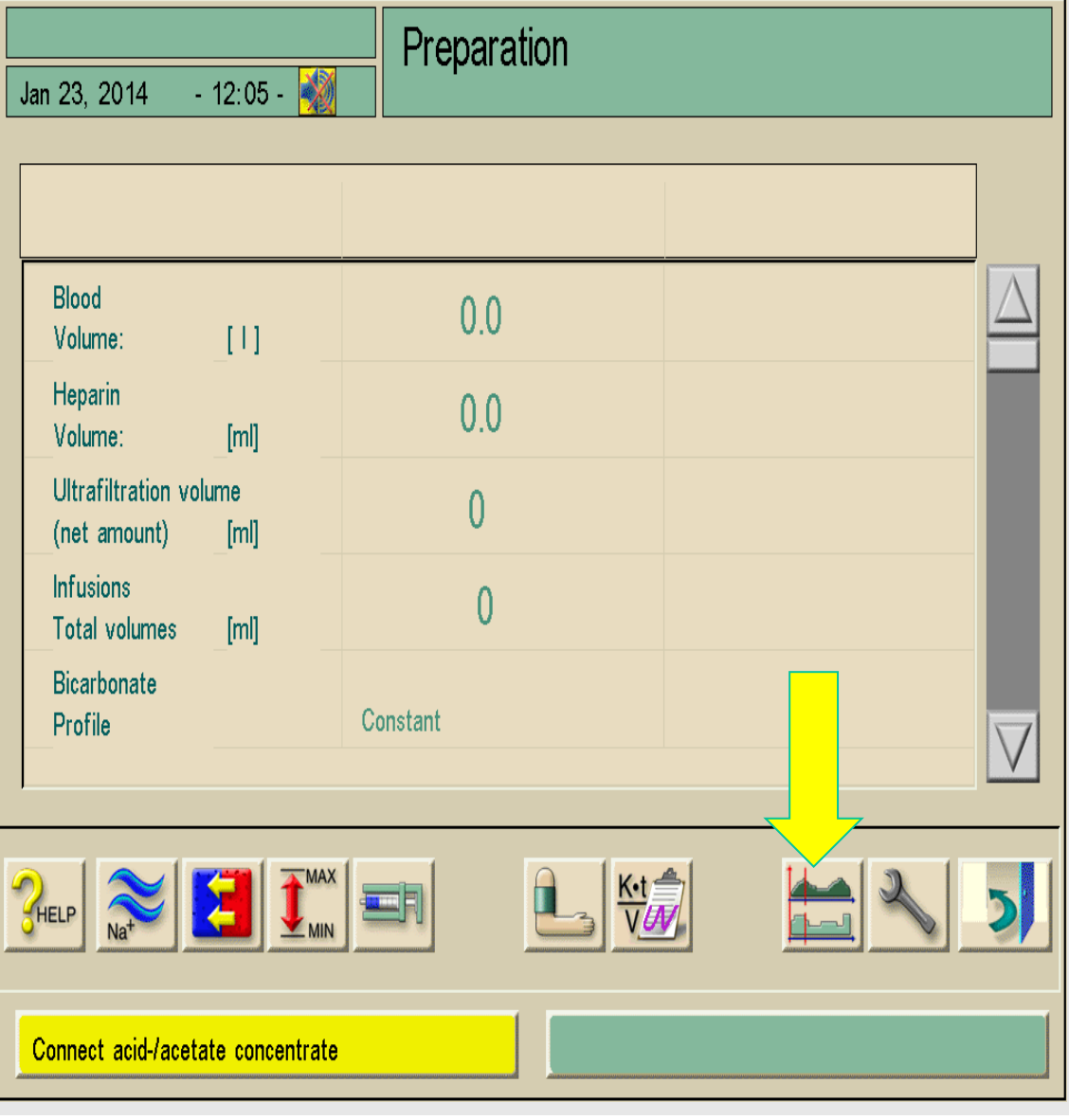

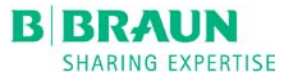

#### **GRAPHS**

#### Touch the **GRAPH** icon again to bring up the itemized list of parameters

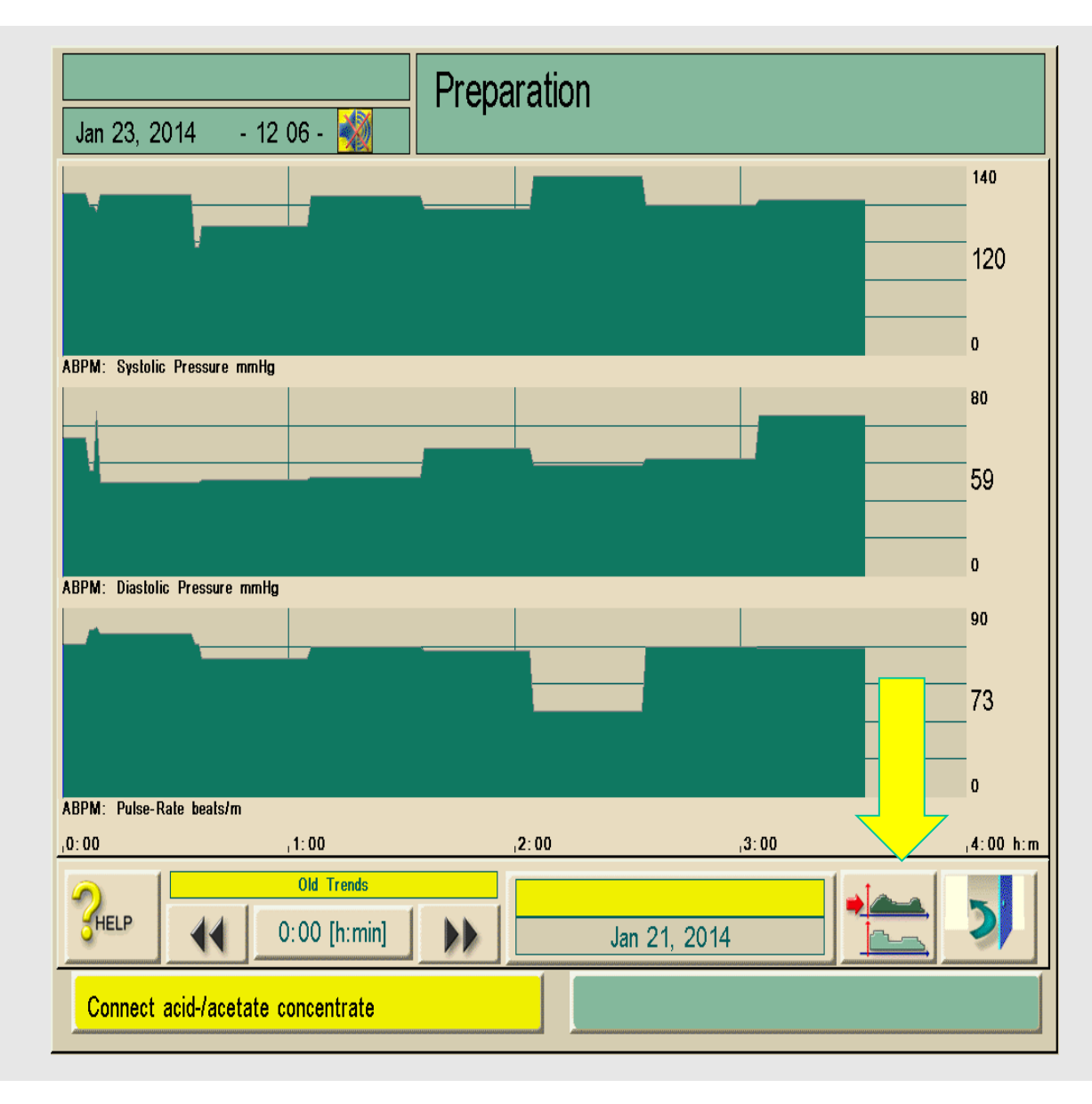

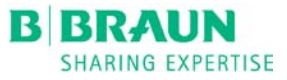

# **PARAMETERS**

Select the desired group. If the desired parameter is not available, you will need to **EDIT** the group.

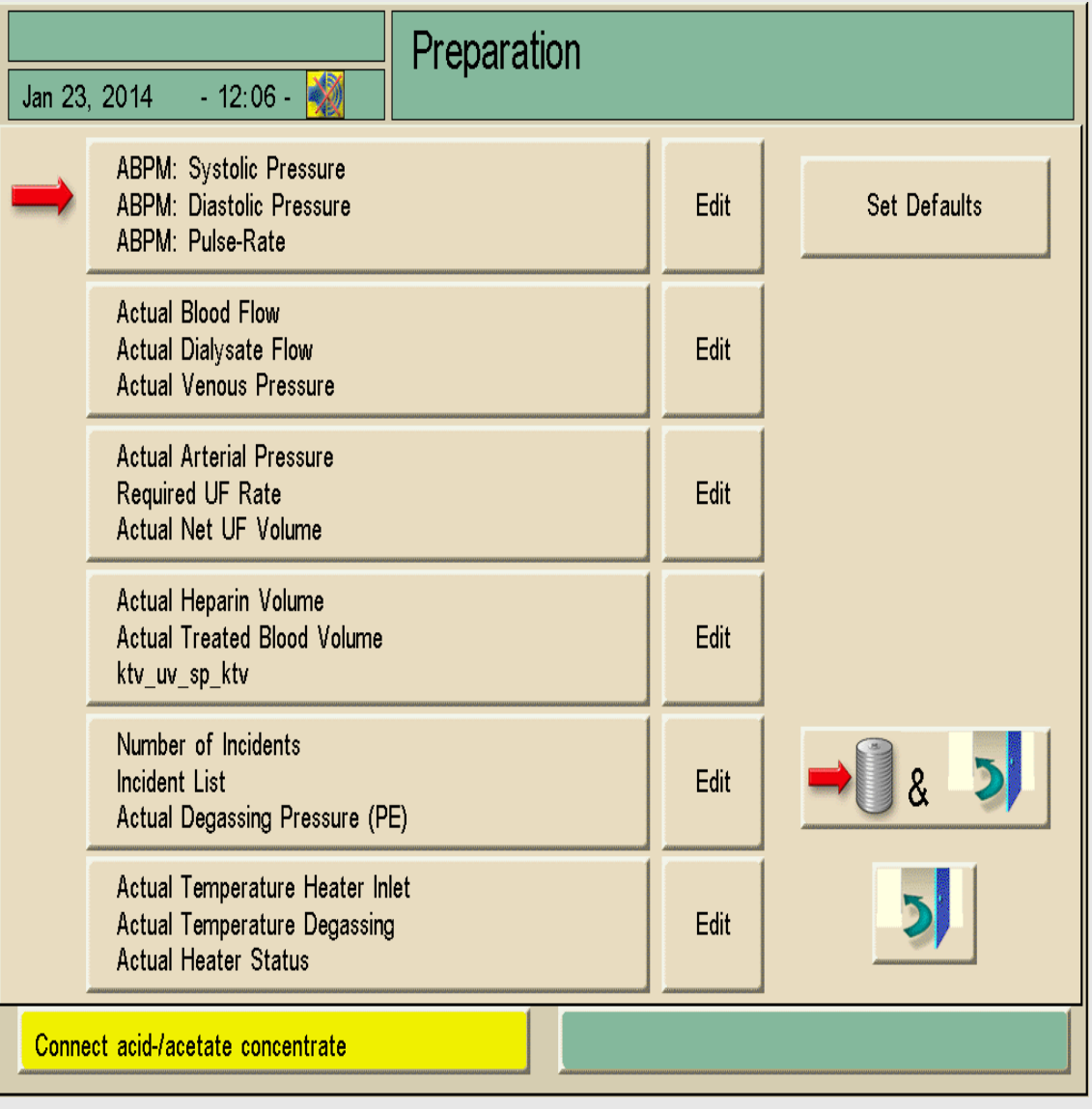

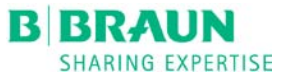

# **EDIT PARAMETER**

Touch the **EDIT** button to bring up the edit screen in the box where you want to save the parameter.

For this presentation the *Actual Degassing Pressure*  parameter will be replaced with the *TMP* parameter.

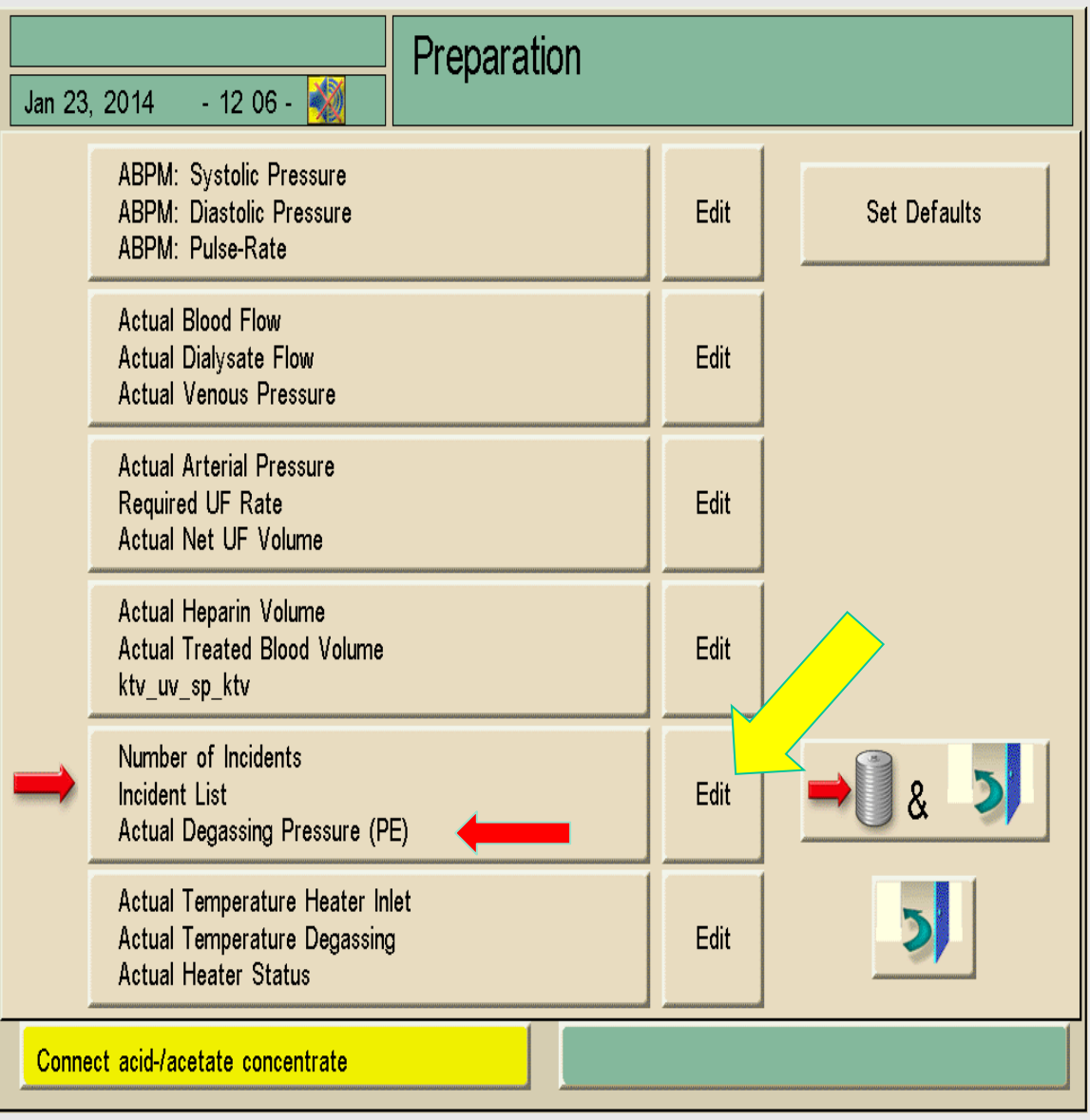

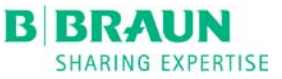

# **EDIT PARAMETER LIST**

Touch the parameter you wish to replace. When touching the parameter it will show a circle around it.

Use the scroll bar on the right side of the screen to locate the parameter you want to add.

TMP will be used for this presentation.

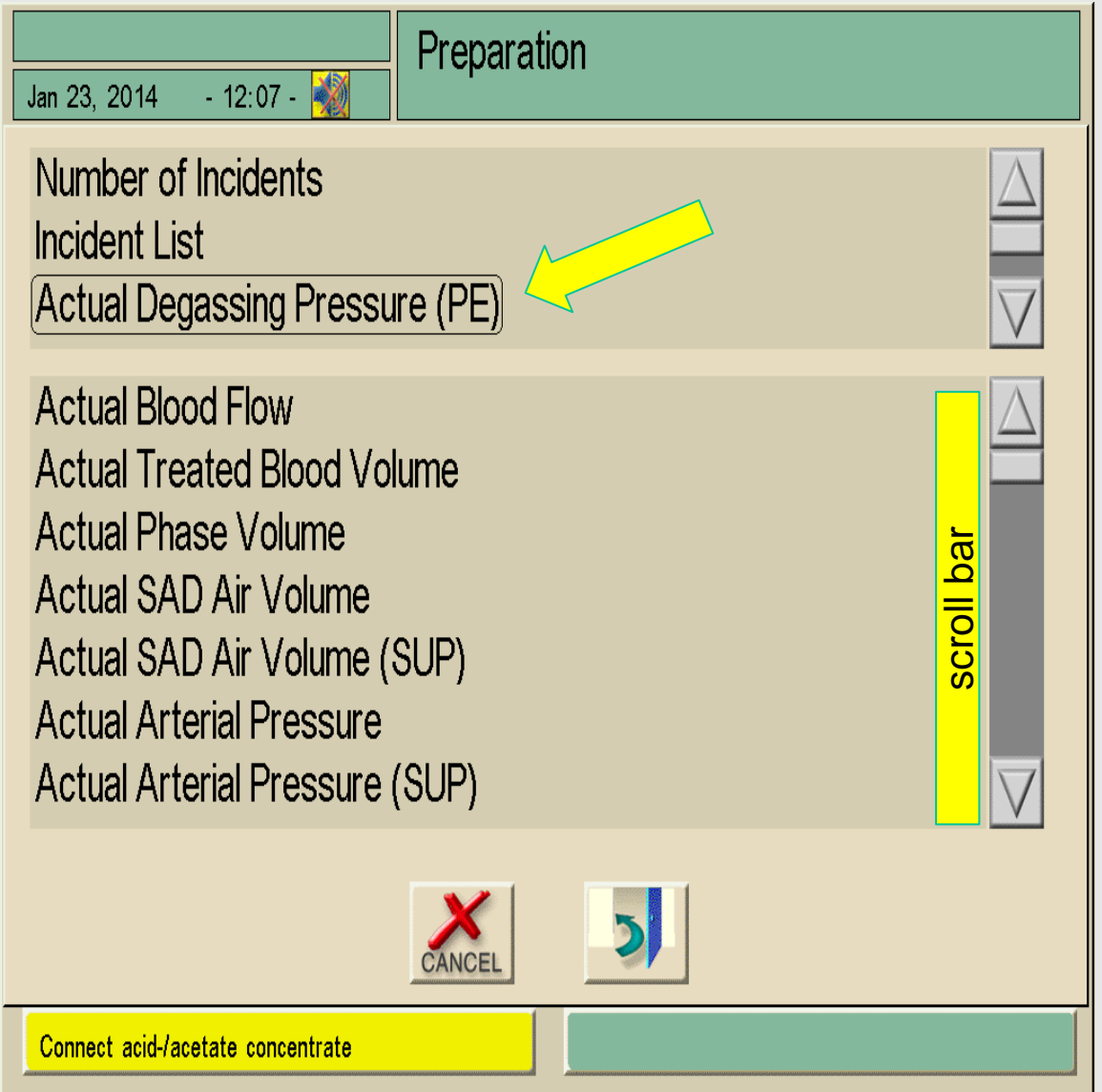

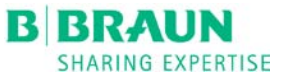

#### Preparation Jan 23, 2014  $-12:08-$ **ADDING PARAMETER** Number of Incidents Once **TMP** has been **Incident List** located, touch TMP to Actual Value TMP move to the top of the screen with a circle around Actual Value PBS (SUP) **Actual Degassing Pressure (PE)** Actual Dialysate Fluid Side Pressure (PDA) **Actual Value TMP Actual Value MSP** Hit the  $\frac{1}{\sqrt{2}}$  door icon at **Actual Status Blood Leak Sensor** the bottom of the pageActual Status Blood Leak Sensor (SUP) Connect acid-/acetate concentrate

it

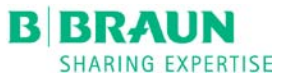

# **SAVING PARAMETER**

You will now see that TMP has been edited to appear in the selected window.

Touch the grey coil & door icon to save the changes.

Then touch the TMP window to view the graph.

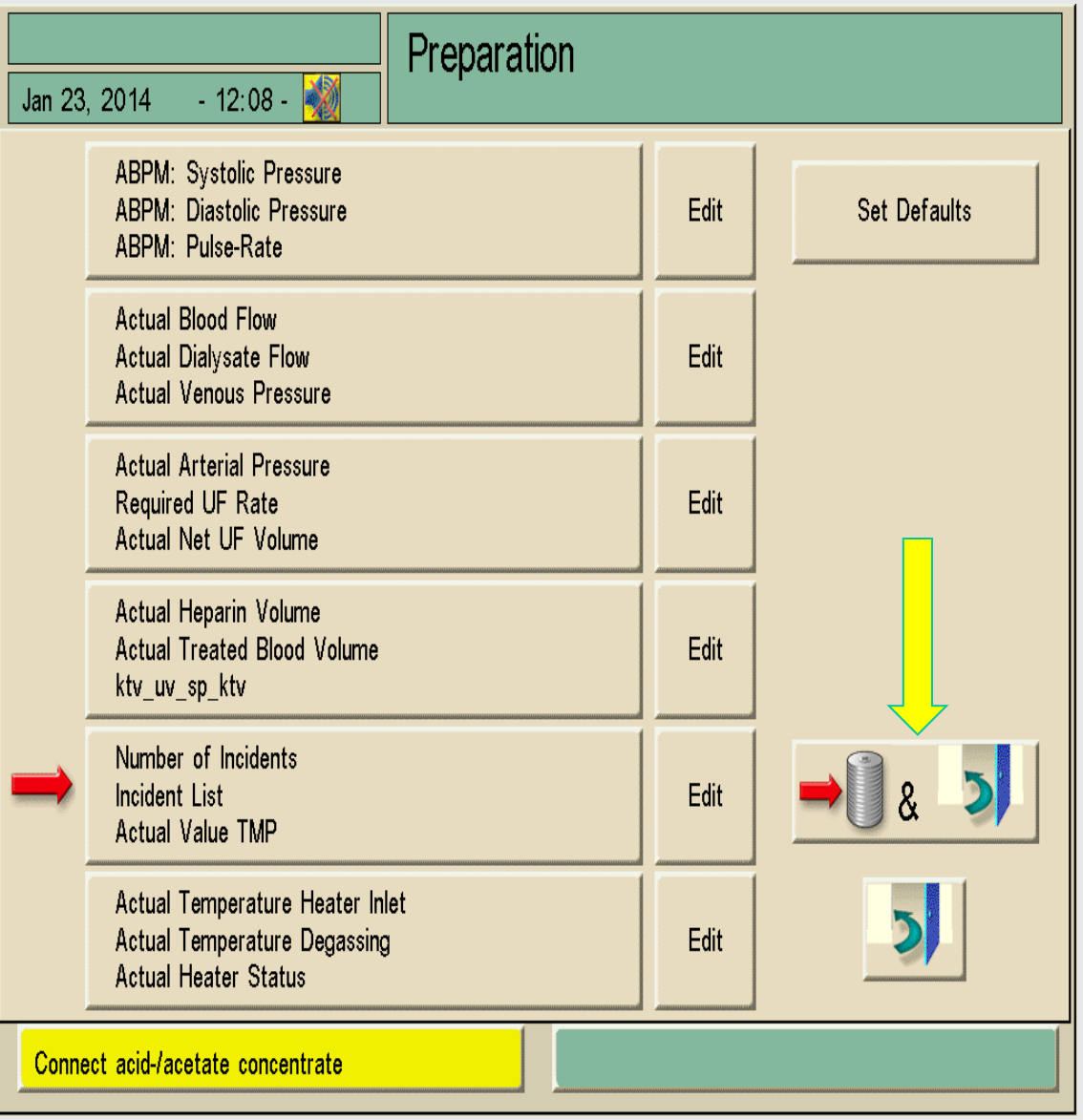

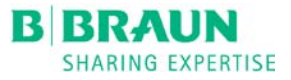

# **READING THE GRAPH**

The TMP parameter graph will be at the bottom of the page.

Note at the bottom of page the time in treatment is 0:00 with the TMP value of -9

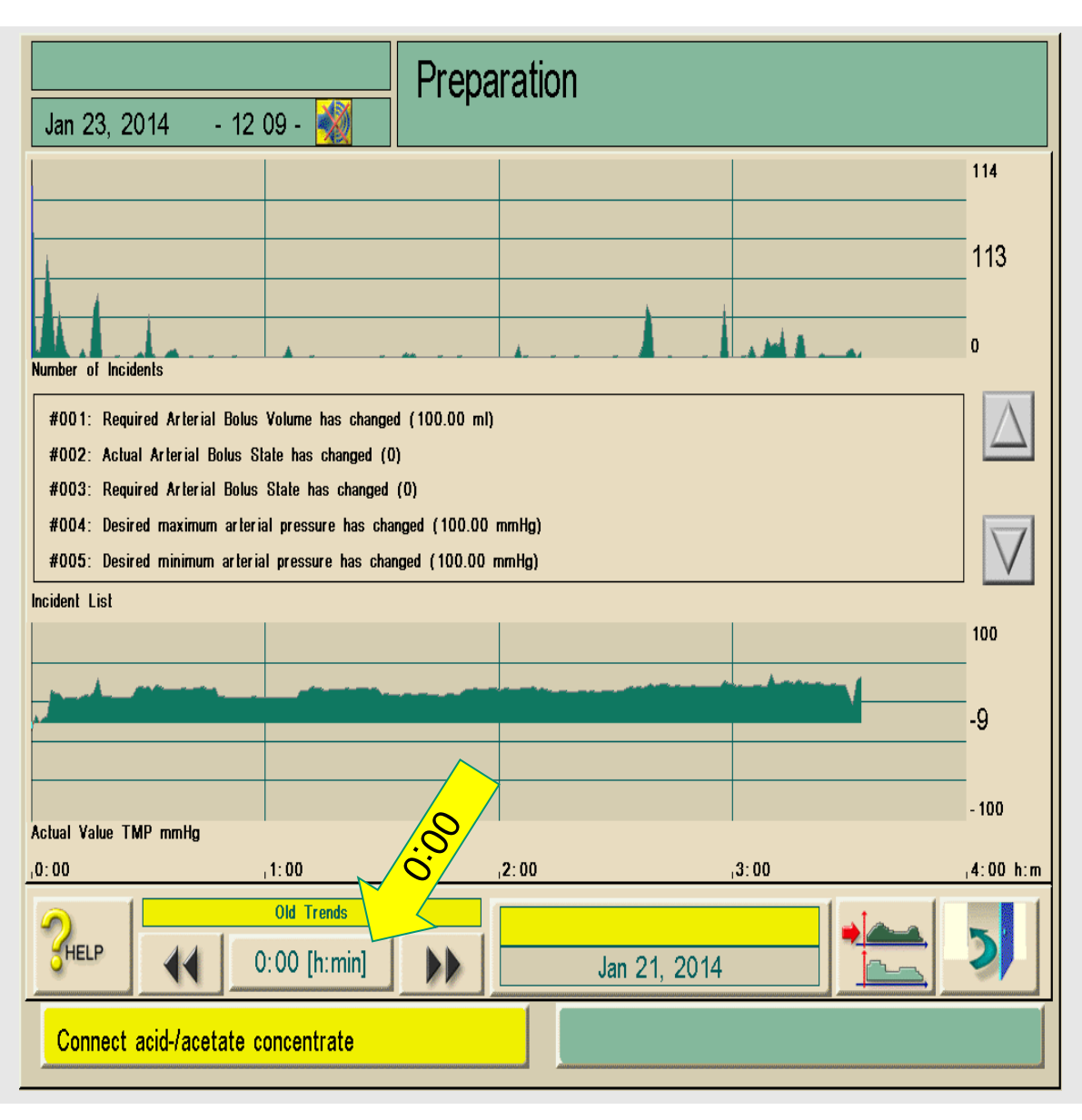

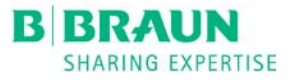

#### **CHANGING THE TIME OF PARAMETER READING**

Use the arrows on either side of the time bar to view a specific time during treatment or touch the time bar and enter the time needed. For this training we will use 1:15 into the treatment.

You can now see that the time in treatment is 1:15 and the TMP is now 32.

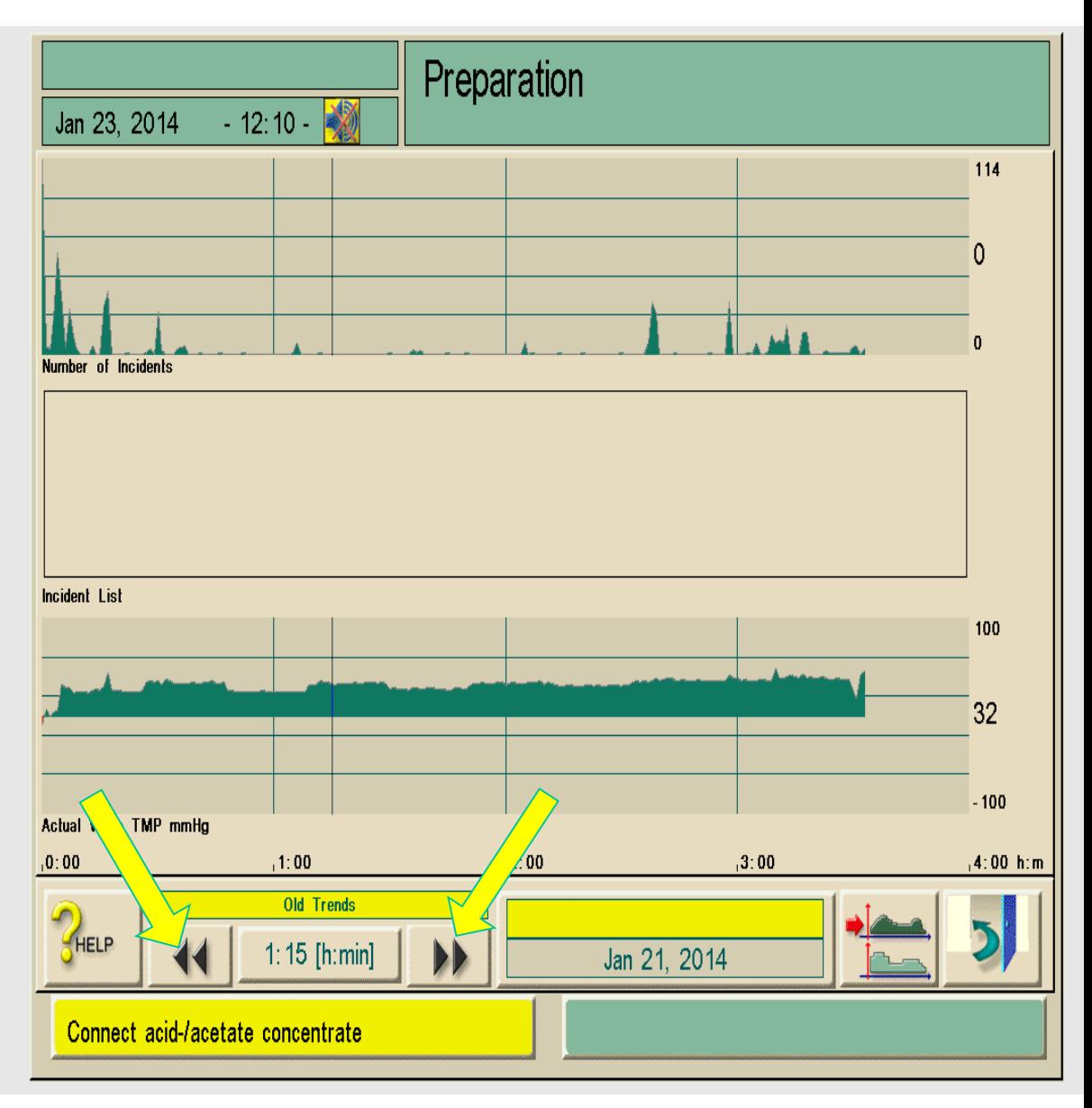

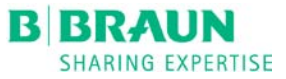

# **CHANGING TIME USING TIME BAR**

Touch the time bar and the number pad will appear.

Enter a specific time of treatment (for this training 2:15 will be used).

Enter 2:15 then press the green check mark **OK.**

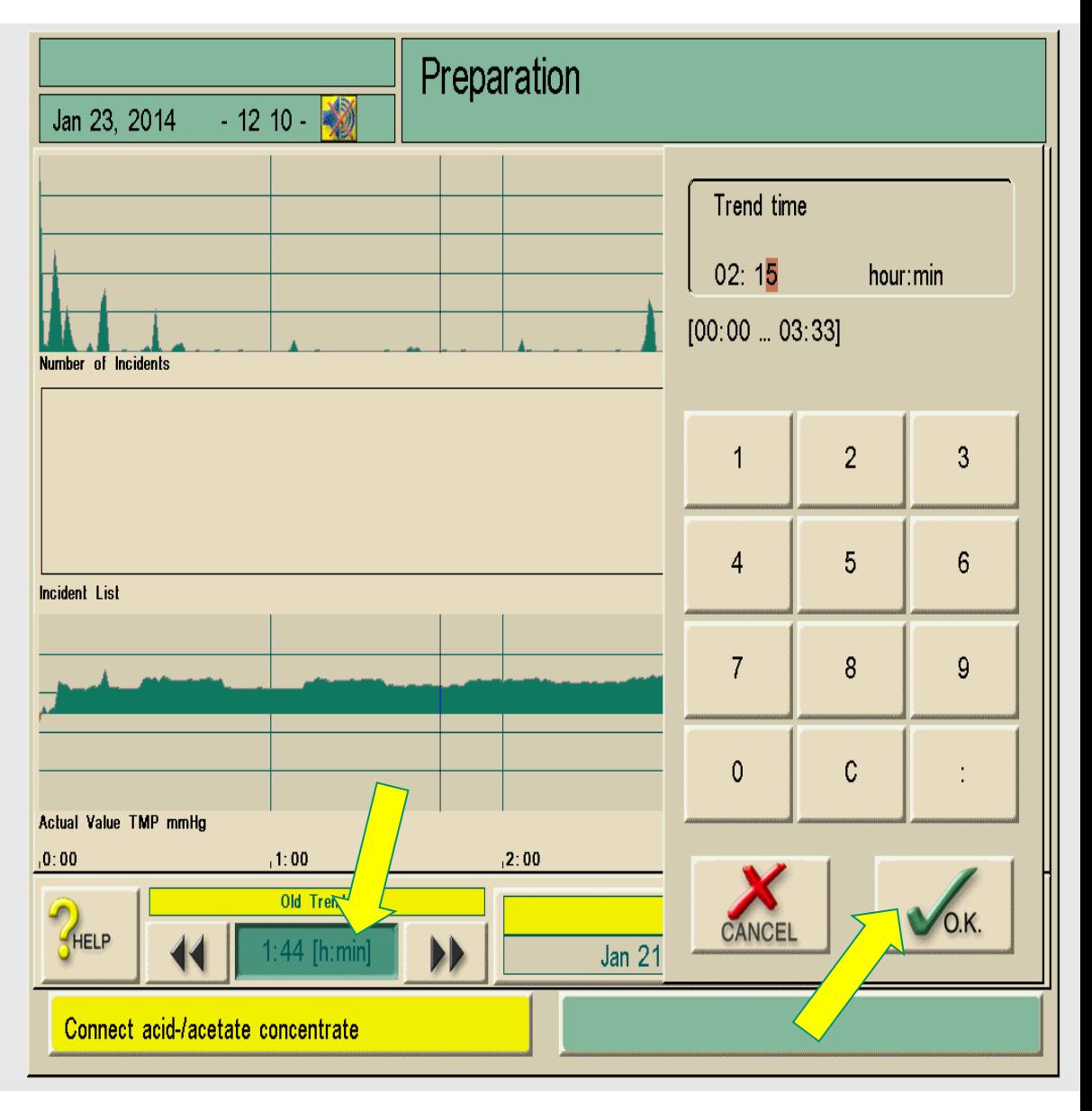

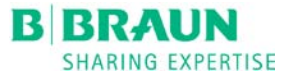

# **TIME BAR**

The time in the bar is now reading 2:15.

The TMP at 2:15 minutes into treatment is now 30.

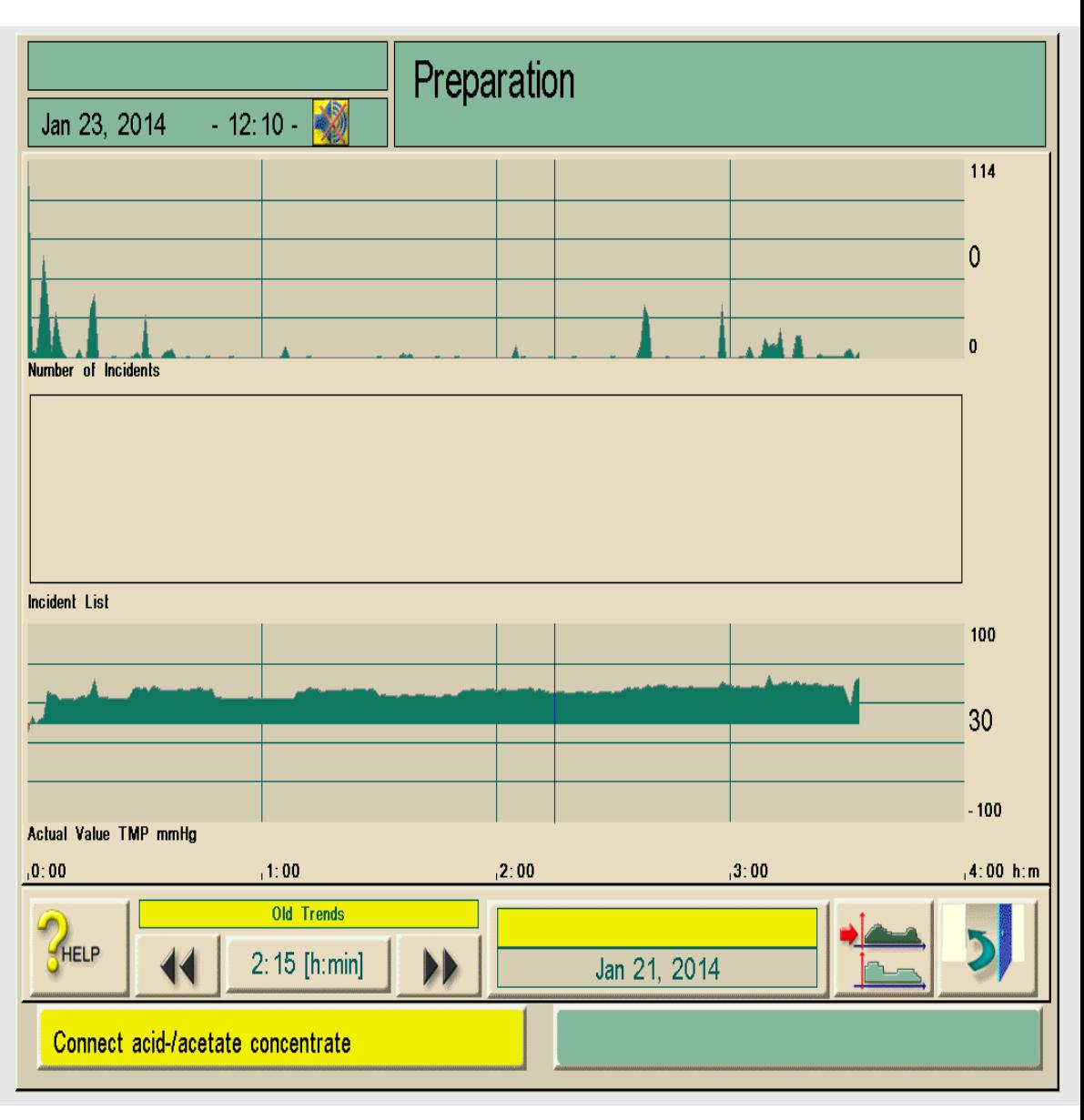

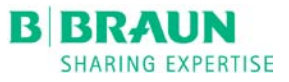

# **OTHER PARAMETERS**

To view other parameters at 2:15 go back to the **GRAPH** icon and select the next parameter.

Actual Blood Flow, Actual Dialysate Flow, and Actual Venous Pressure are displayed at the right of the screen.

in this example:

 $BFR = 460$ 

 $DFR = 700$ 

 $VP = 198$ 

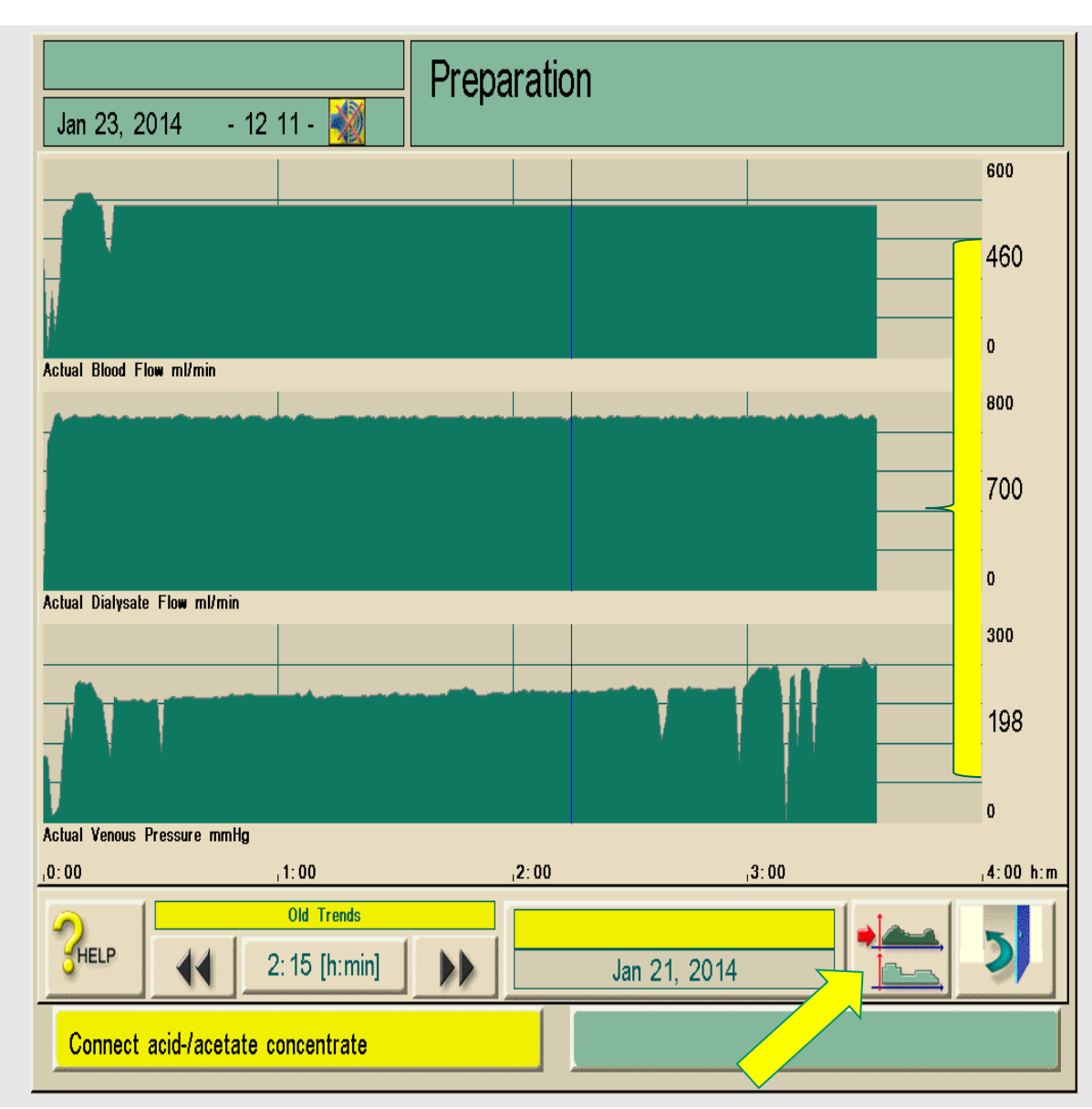

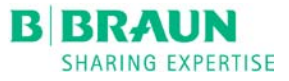

# **BACK TO MAIN SCREEN**

Touch the door several times to return to the main screen.

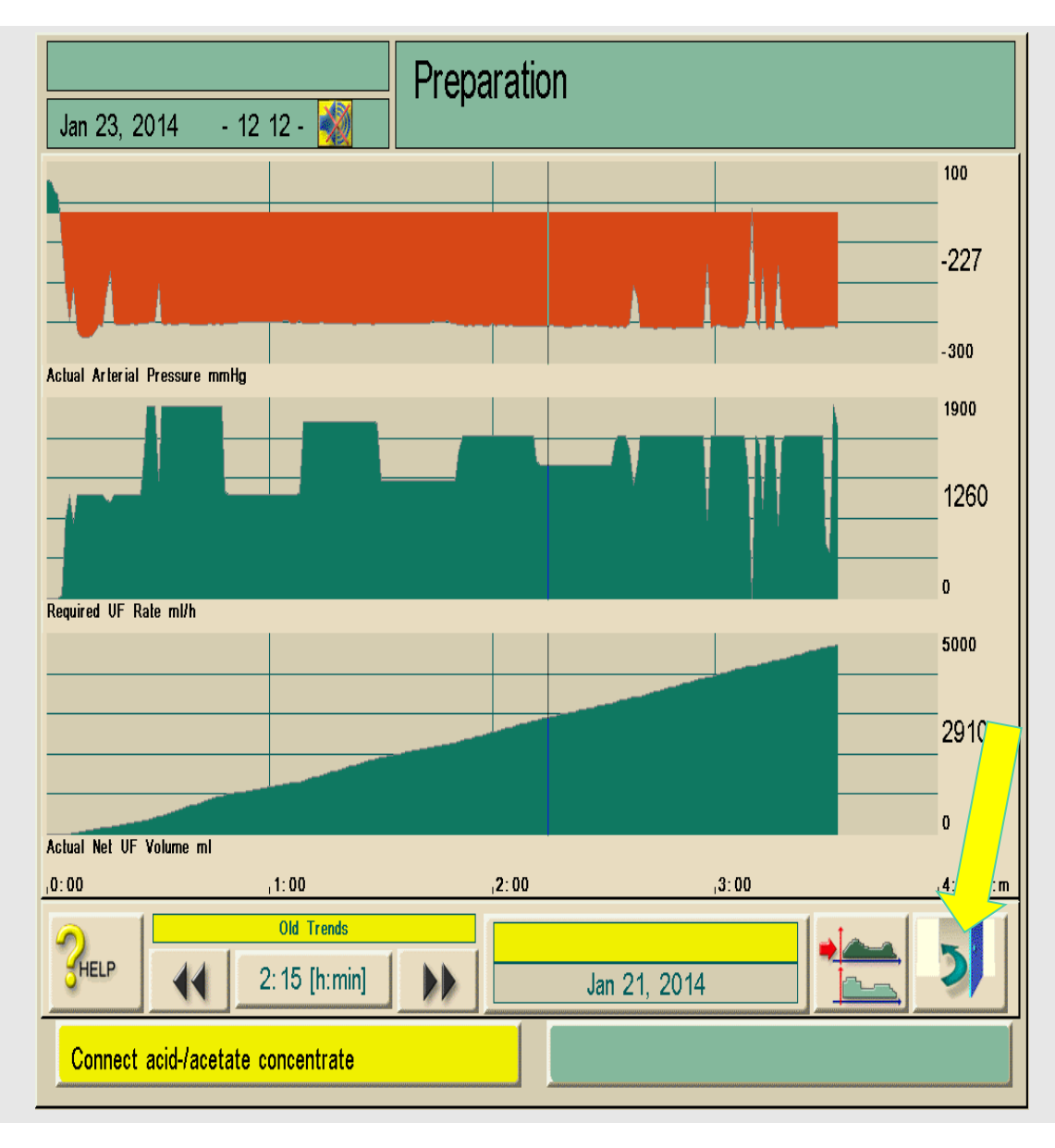

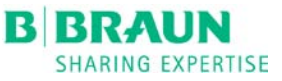

#### **RETRIEVING DATA FROM A PREVIOUS DAY**

Start again from the main screen by touching the EYE**.**

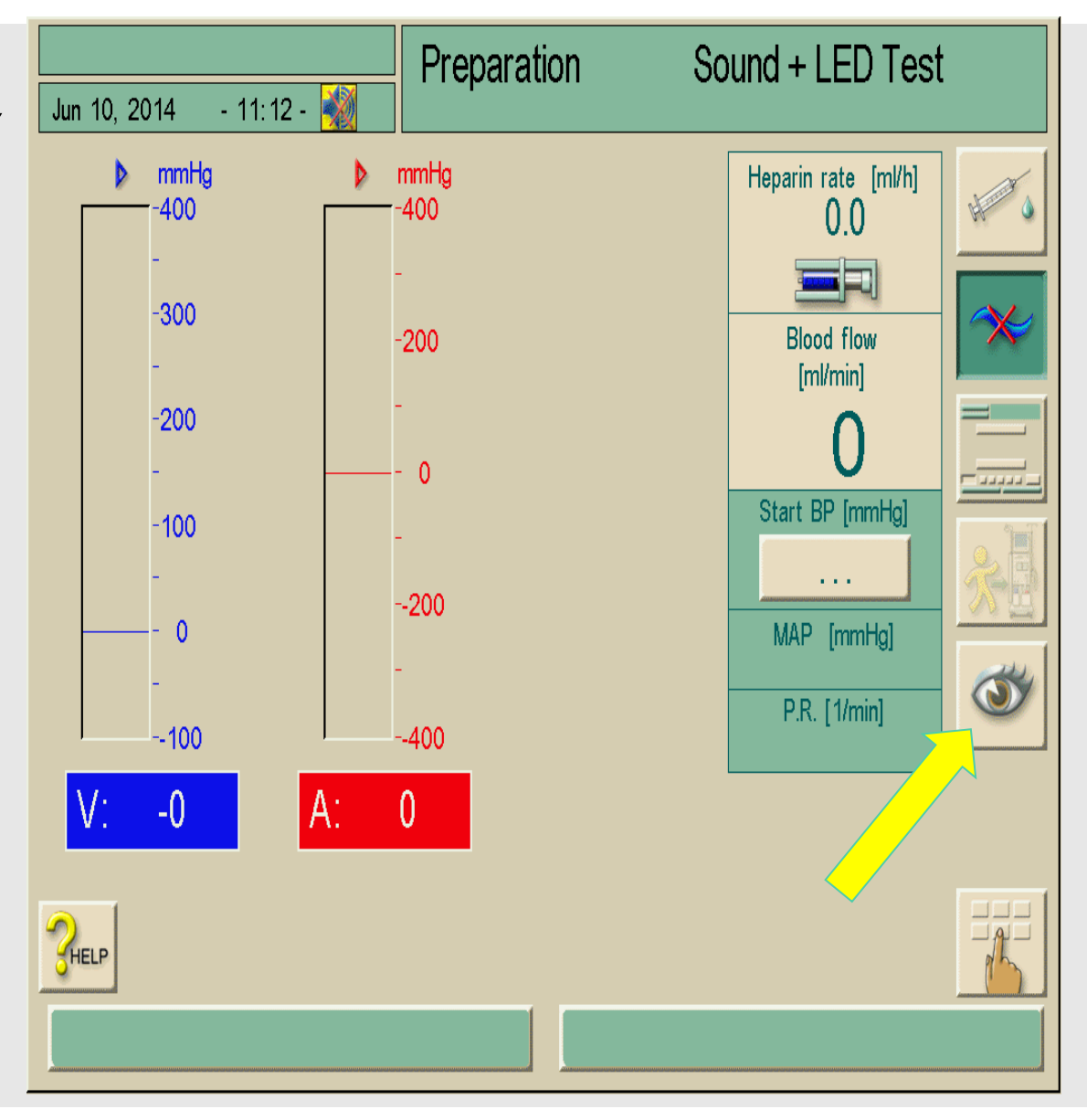

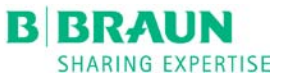

# **THE GRAPH**

Touch the Graph Icon to bring up the past treatments.

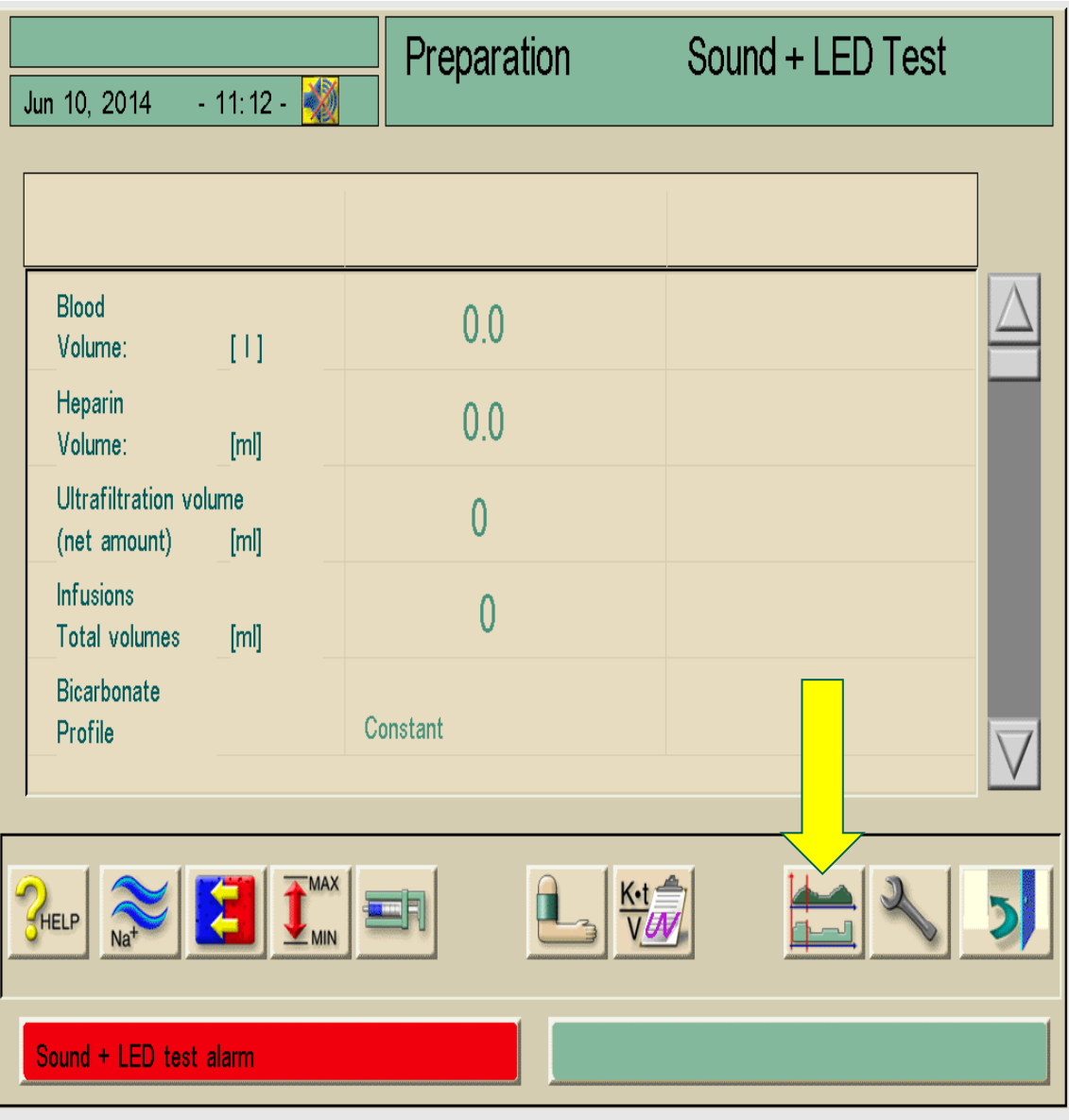

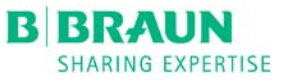

#### **TOUCH THE DATE BAR**

Touch the date bar to find the date you wish to view.

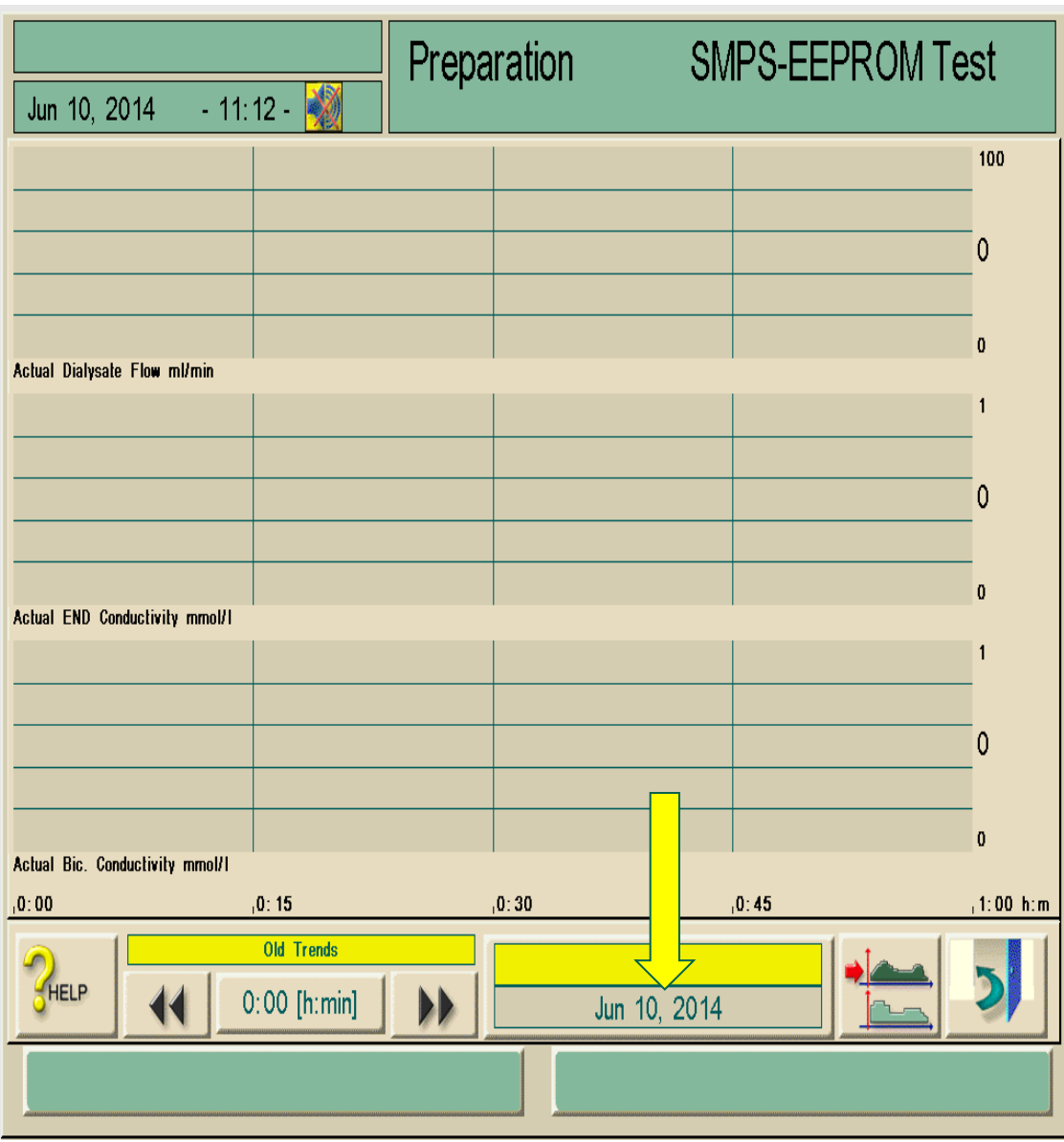

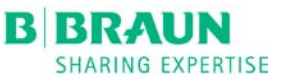

## **FIND THE DATE**

Example:

Touch the bar for *Jun 10, 2014. This* will open up parameter options for that treatment.

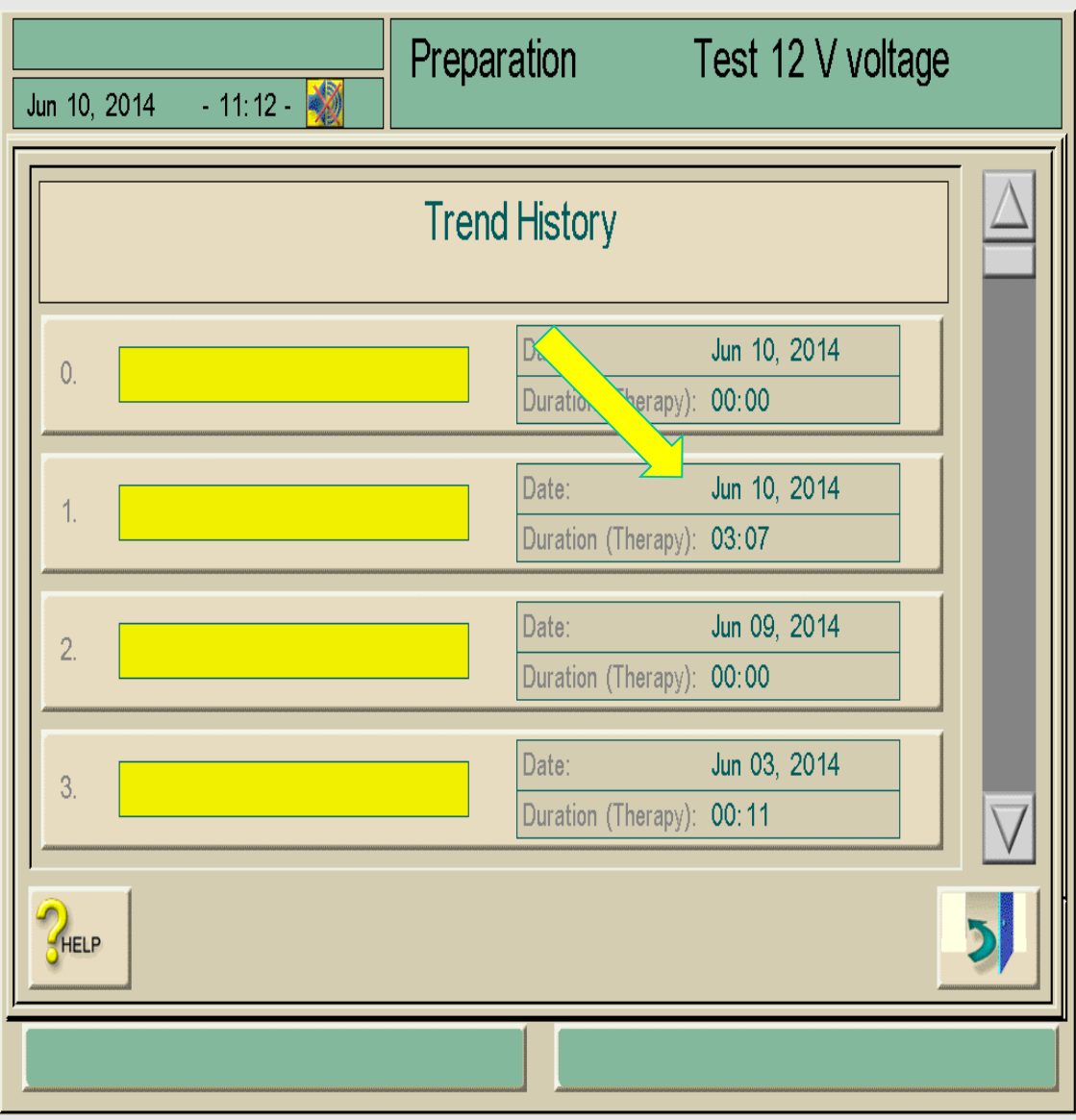

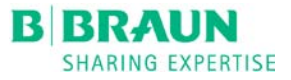

# **PARAMETER OPTIONS**

Touch the **GRAPH** icon to view the list of parameter options.

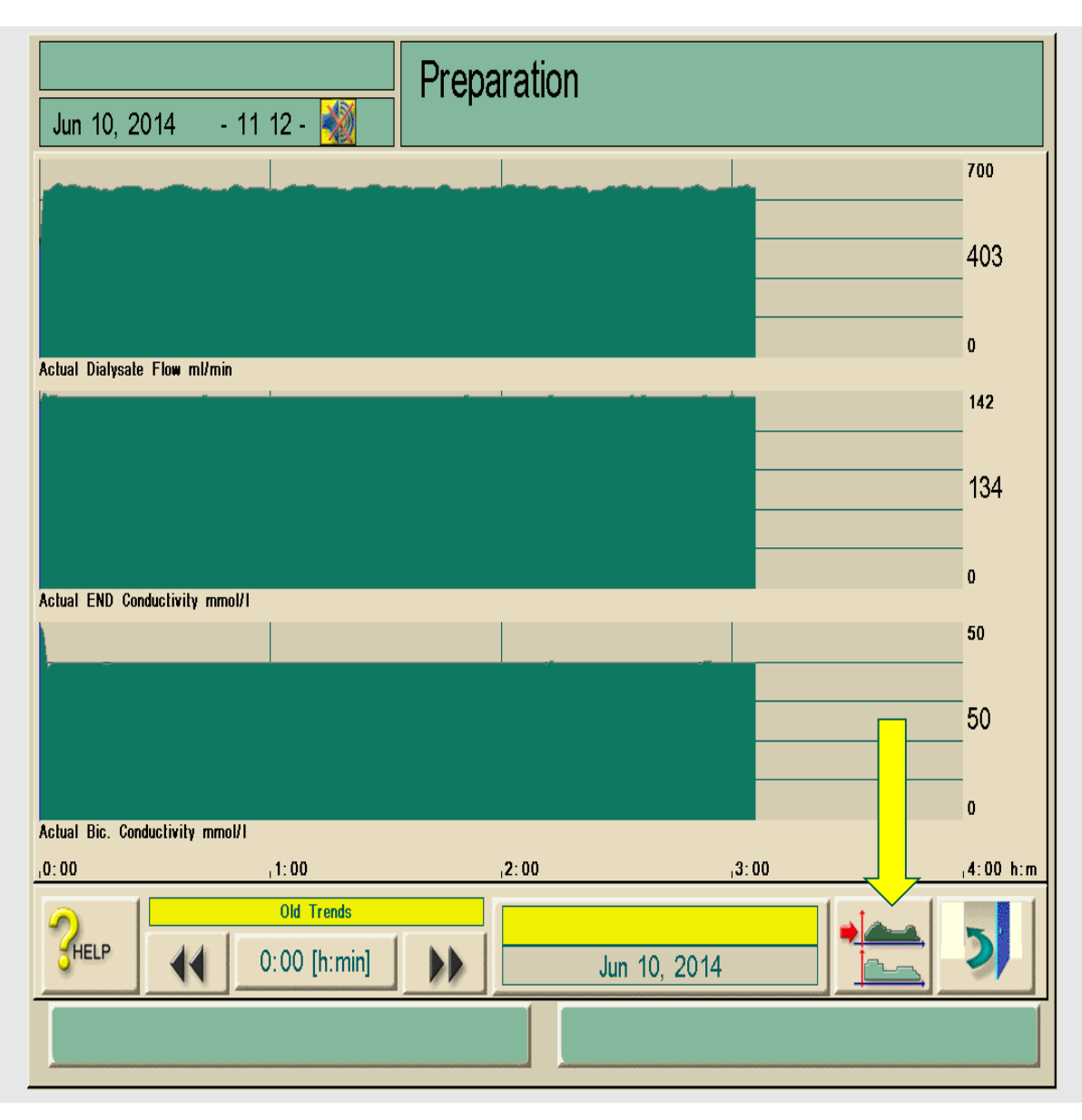

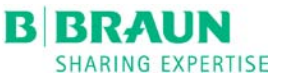

# **PARAMETER OPTIONS**

We will view the Actual Net UF Volume from June 10, 2014 for this presentation.

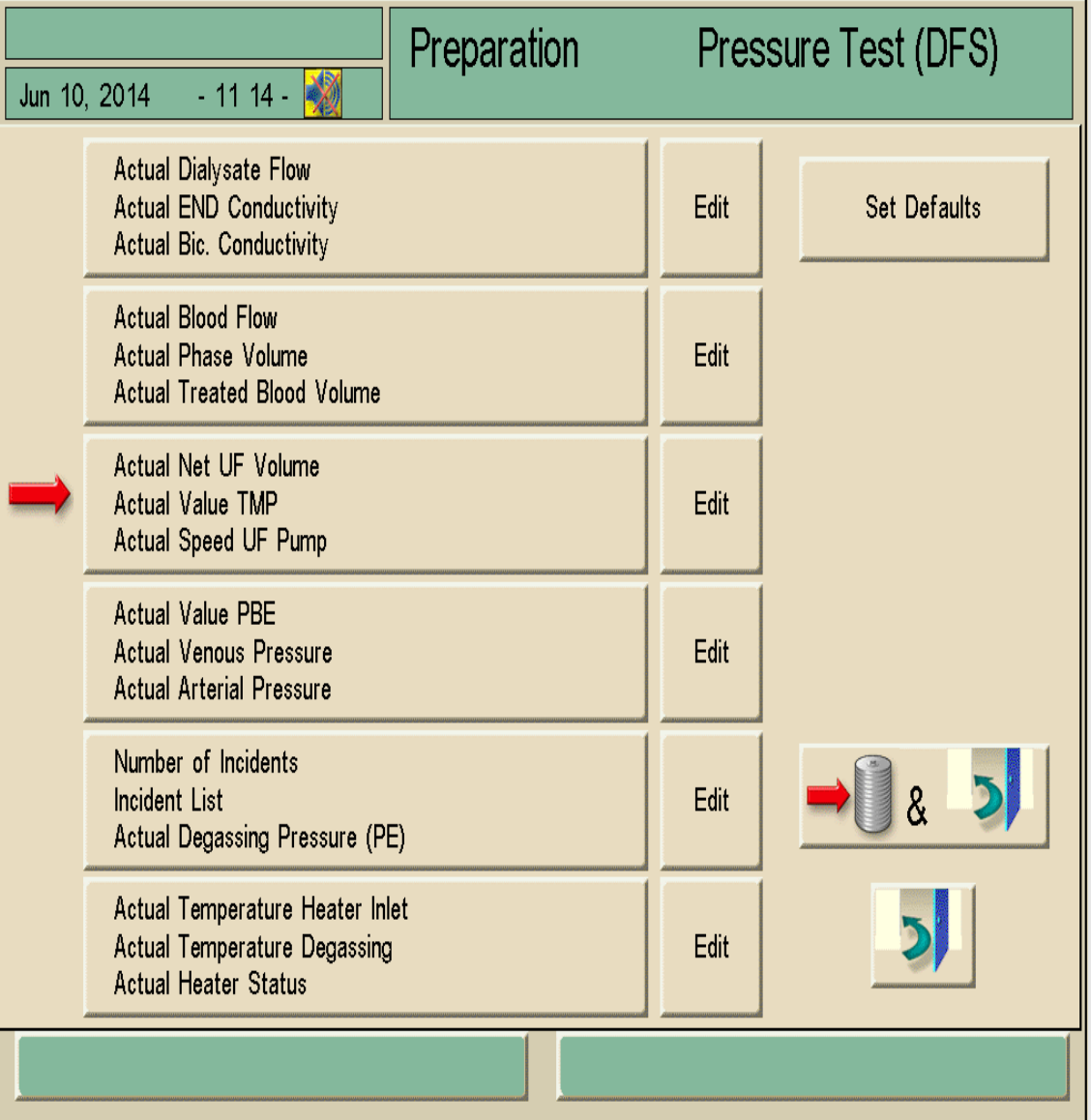

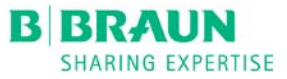

# **TOUCH THE TIME BAR**

Touch the time bar at the bottom of the screen to view the treatment time.

This will open the keypad with the available trend times.

The total treatment time is 3:06 hours.

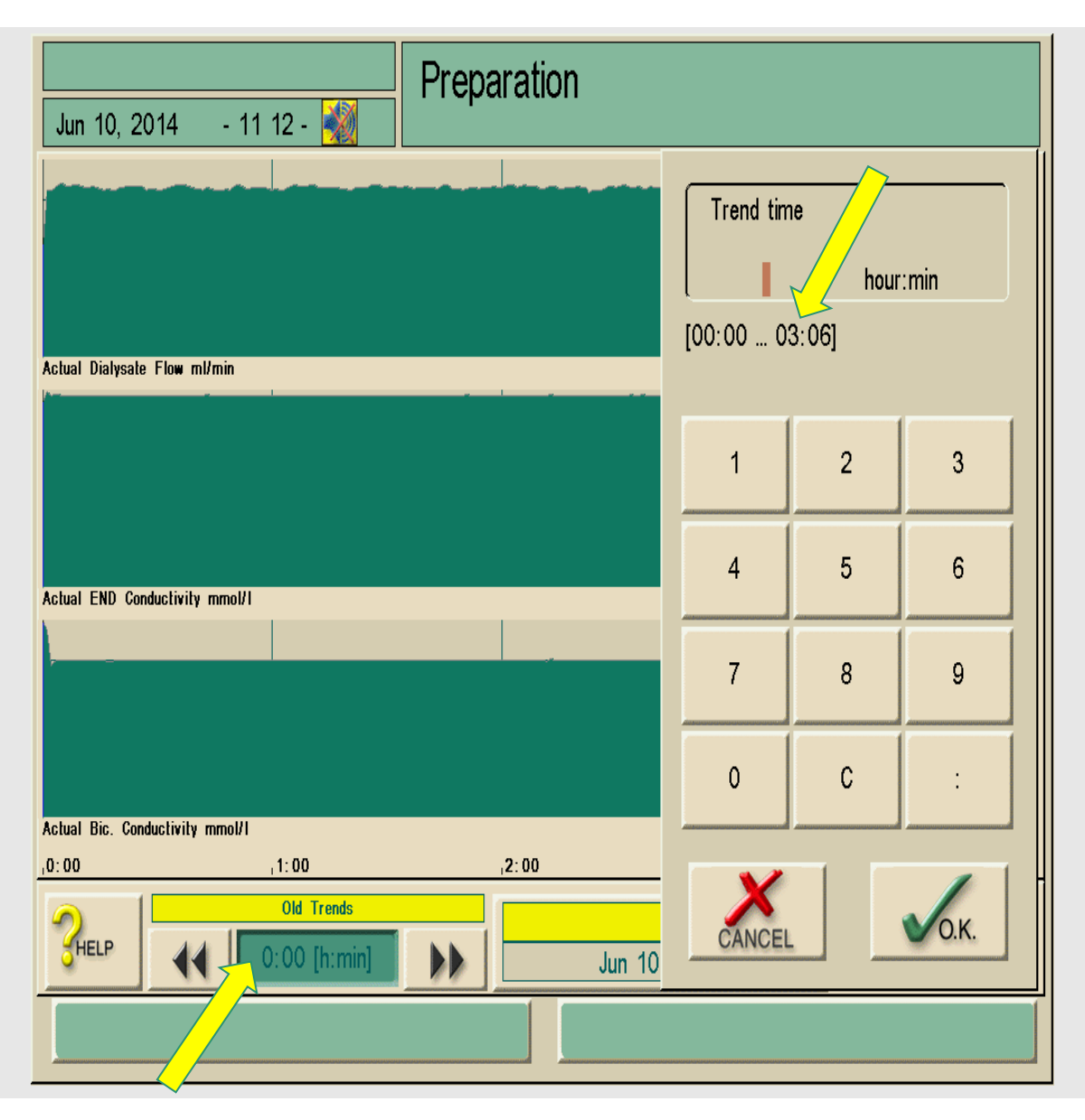

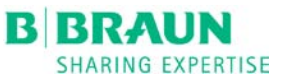

# **ENTER THE END OF TREATMENT TIME**

Enter 3:06 to move the cursor to the end of the treatment for June 10, 2014.

This will provide information for parameters at the end of the treatment.

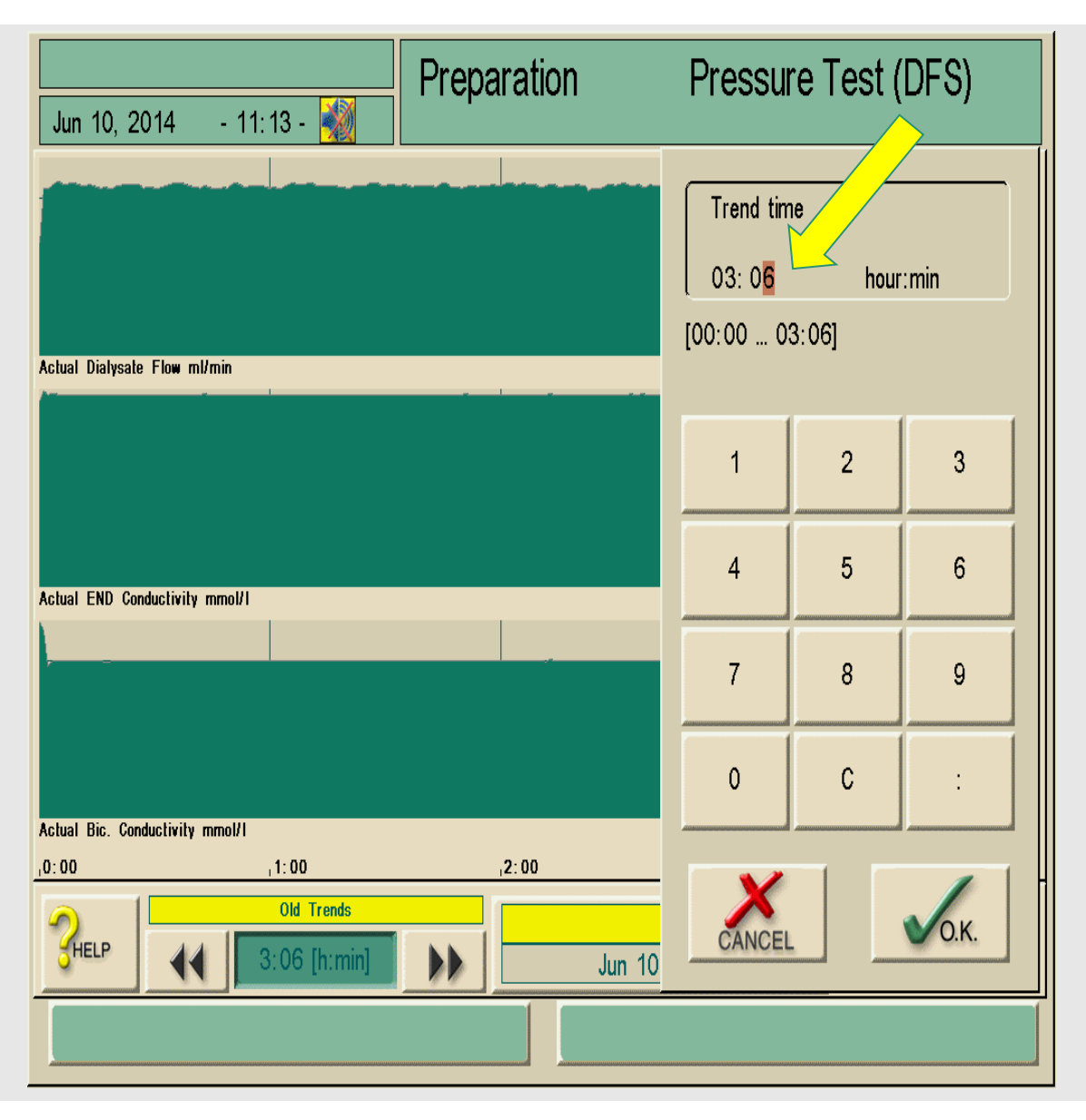

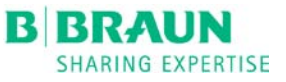

# **ACTUAL NET UF**

The cursor moves to the end of the treatment time.

Actual NET UF Volume is 703 mL for the treatment on June 10, 2014.

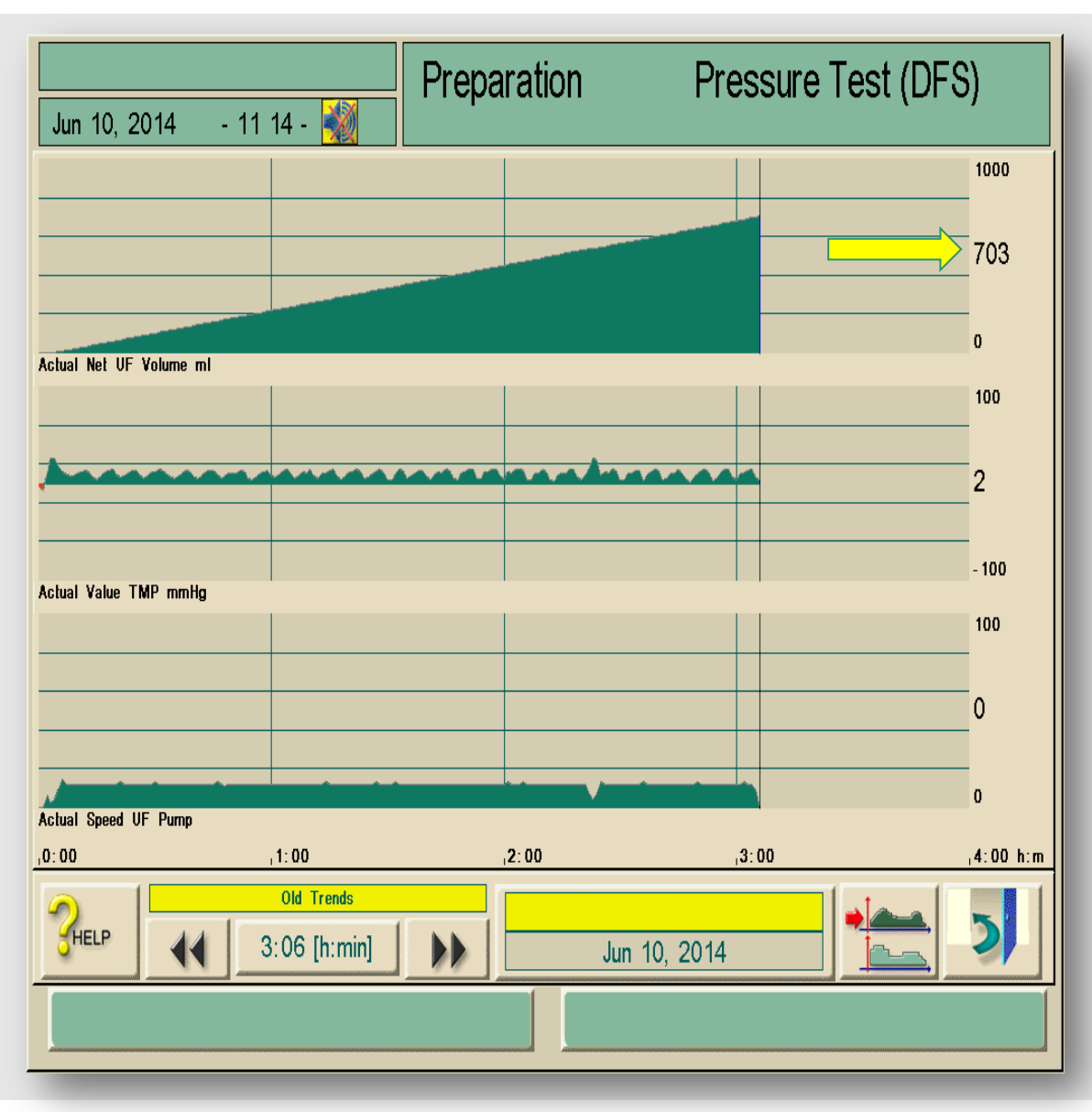

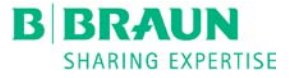

# **CLINICAL SUPPORT**

For Clinical Support or questions please call your supporting Clinical Specialist